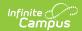

### **Payment Methods**

**PATH:** My Accounts > Payment Methods

The Payment Methods tool is where you add and delete methods for making payments in Campus. You can pay by credit card, checking account, or savings account.

#### Where do I go to add a Payment Method?

The Payment Methods tool is part of My Accounts.

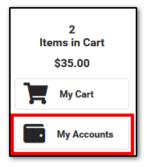

### How do I add a Credit Card/Debit Card?

- 1. Click Payment Methods.
- 2. Click **New** at the bottom of the screen.
- 3. Select the Credit Card/Debit Card option.
- 4. Enter all required information.
- 5. Click Save.

For more details, see the following Add a Payment Method section.

# How do I add a Checking/Savings account?

- 1. Click Payment Methods.
- 2. Click New at the bottom of the screen.
- 3. Select the Checking option or the Savings option.
- 4. Enter all required information.
- 5. Click Save.

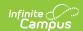

## Add a Payment Method

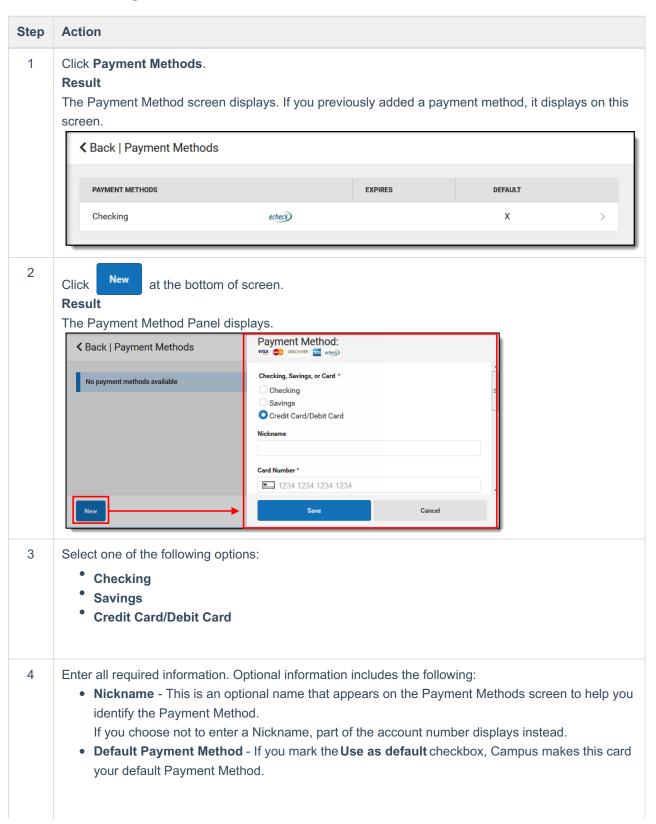

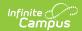

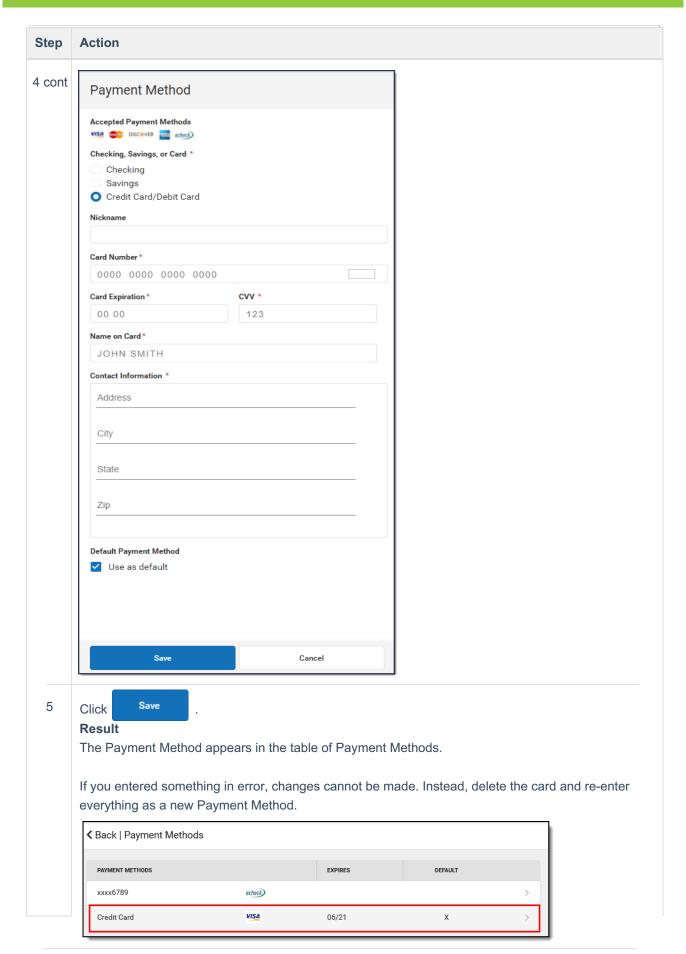